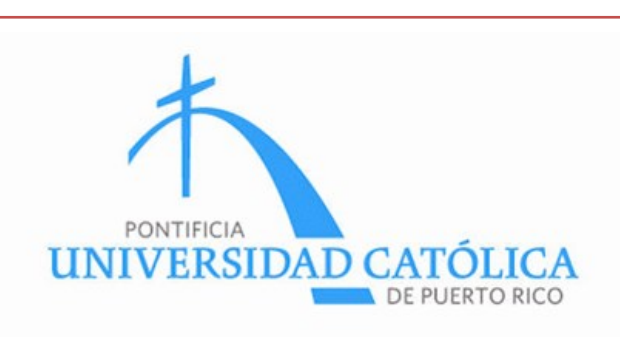

# Instrucciónes de Configuración de Acceso a la

Red Inalámbrica de la PUCPR

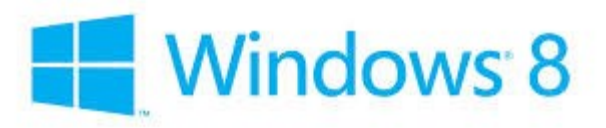

Oficina de Telecomunicaciones y Tecnología de la Información Pontificia Universidad Católica de Puerto Rico Telefono: 787-841-2000 ext. 1951

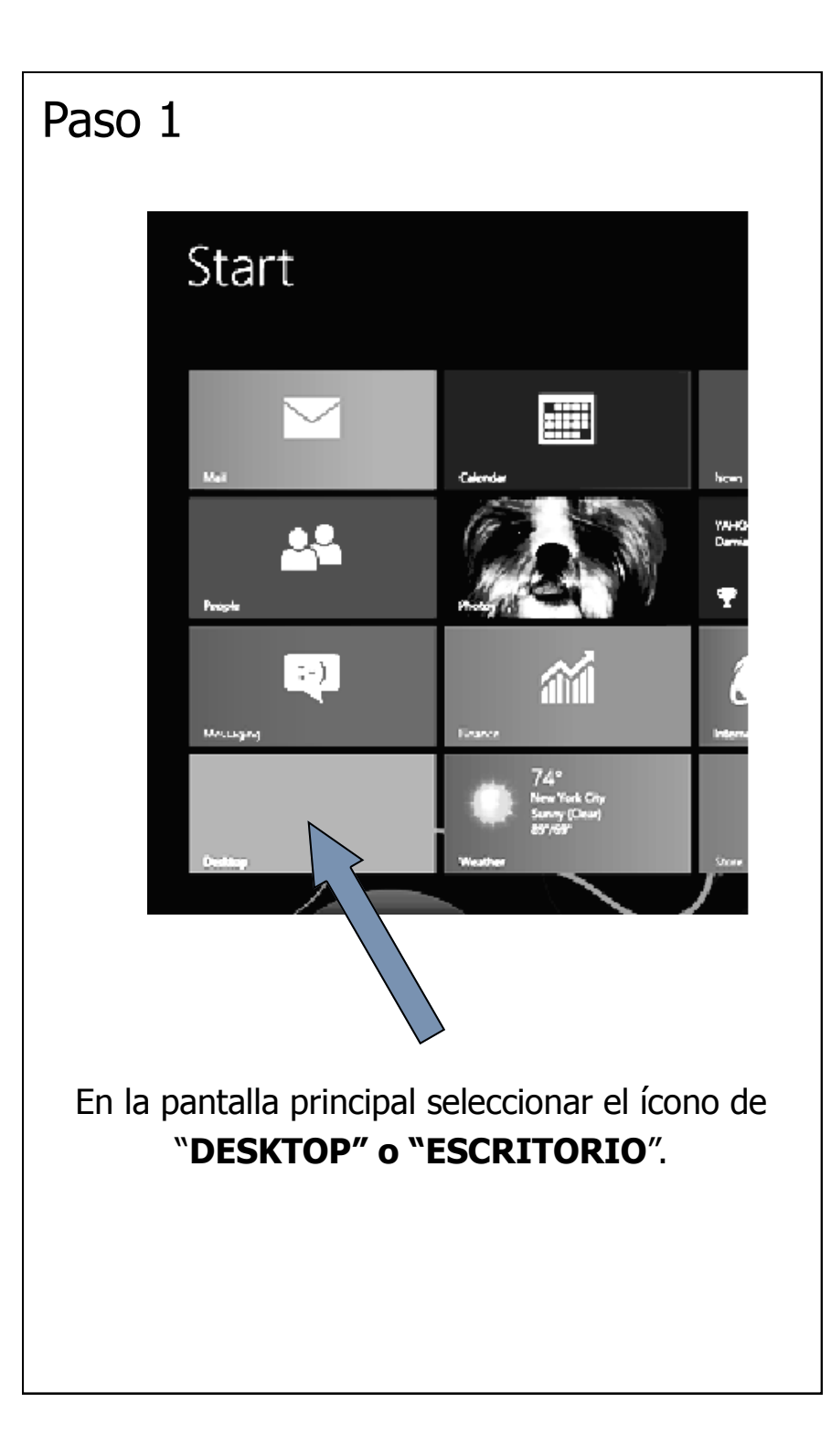

Entrar su **NOMBRE DE USUARIO** y **CONTRASEÑA** (los mismos que utiliza para entrar a las computadoras de los laboratorios) en los encasillados correspondientes.

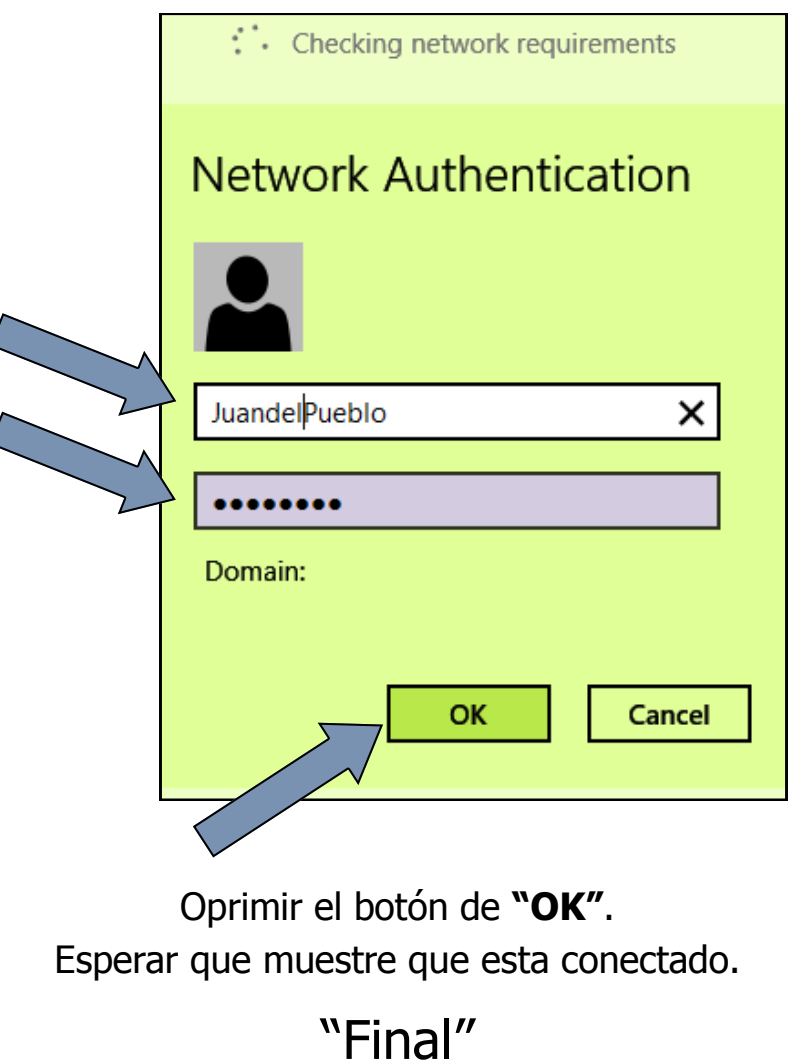

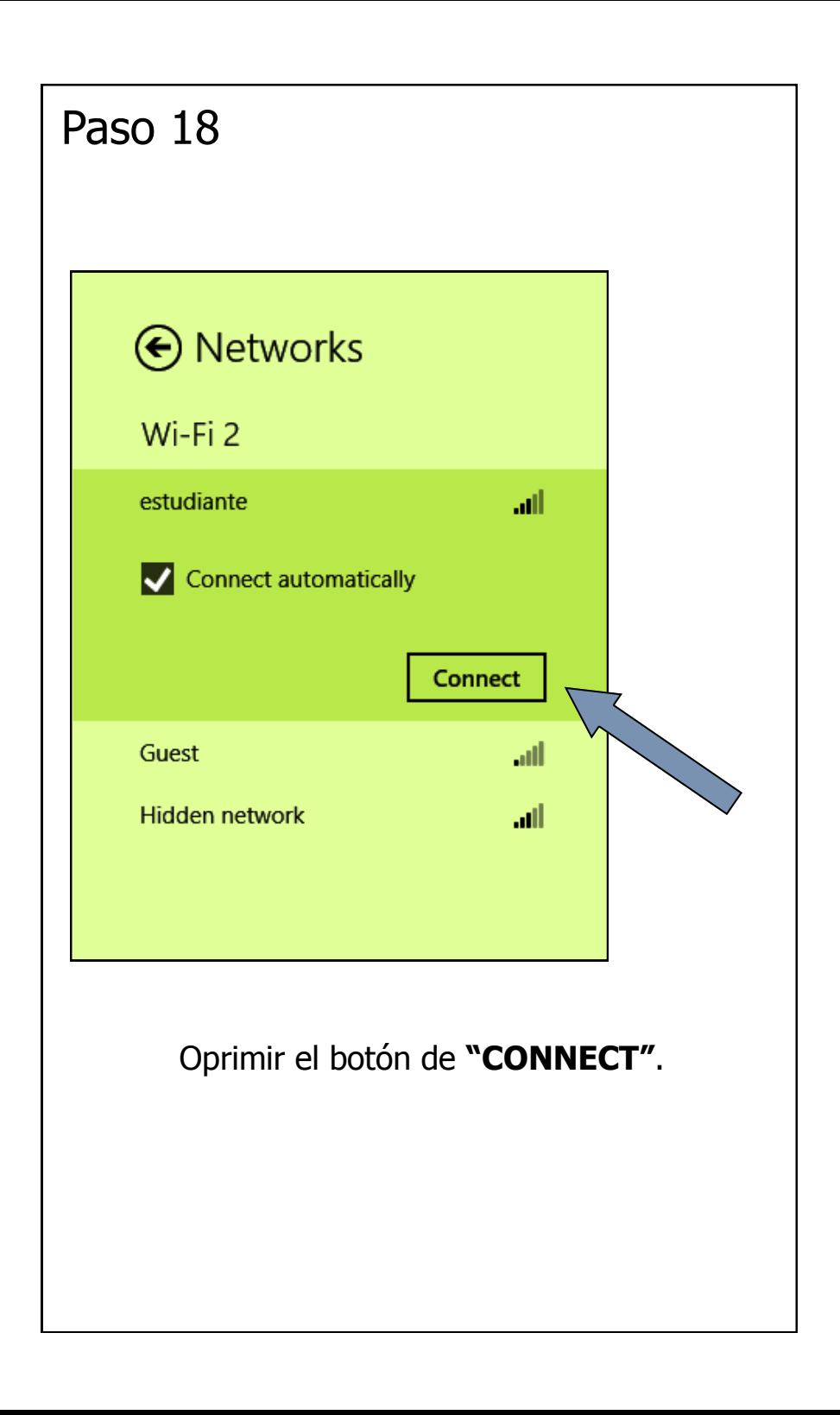

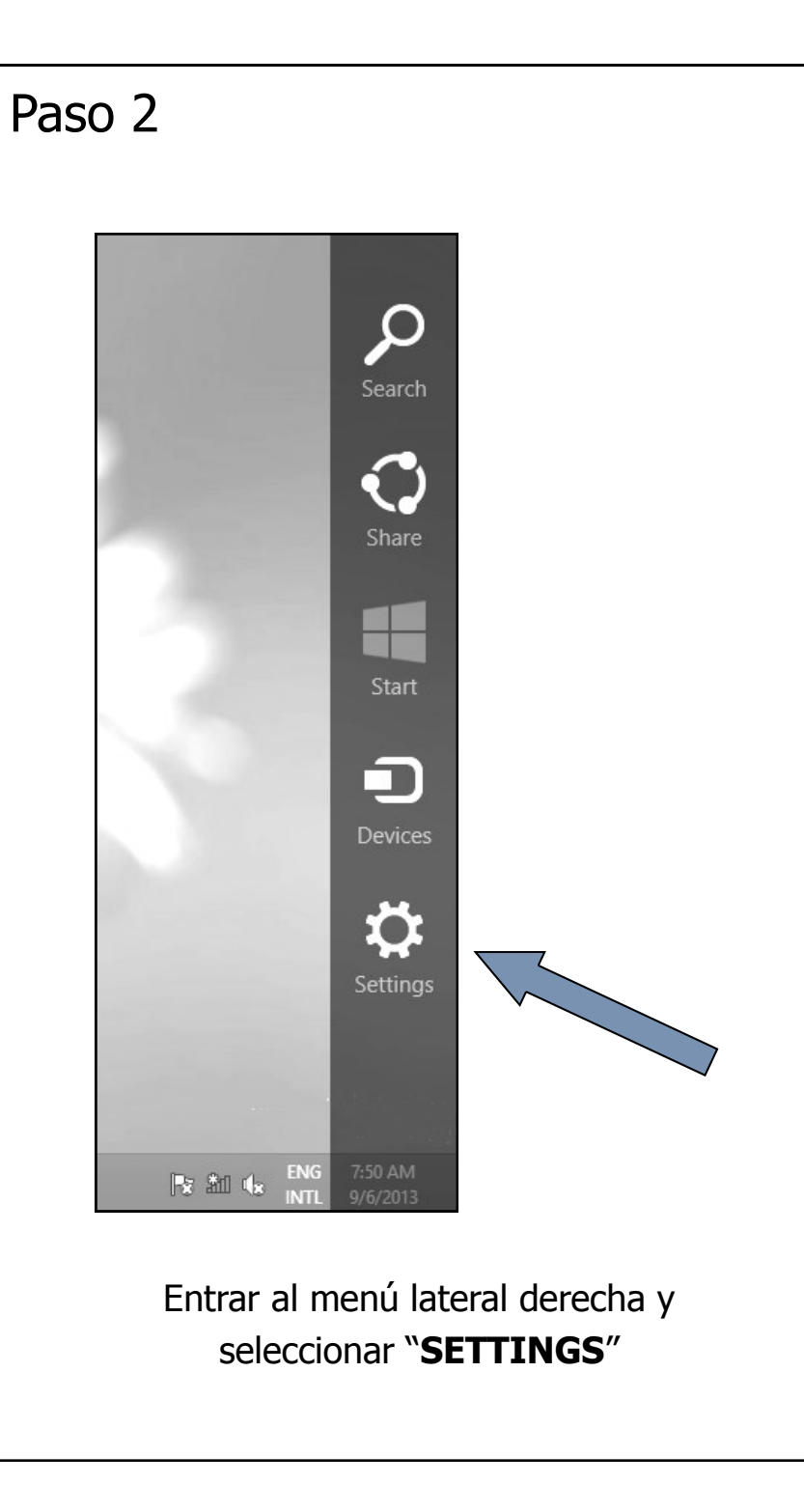

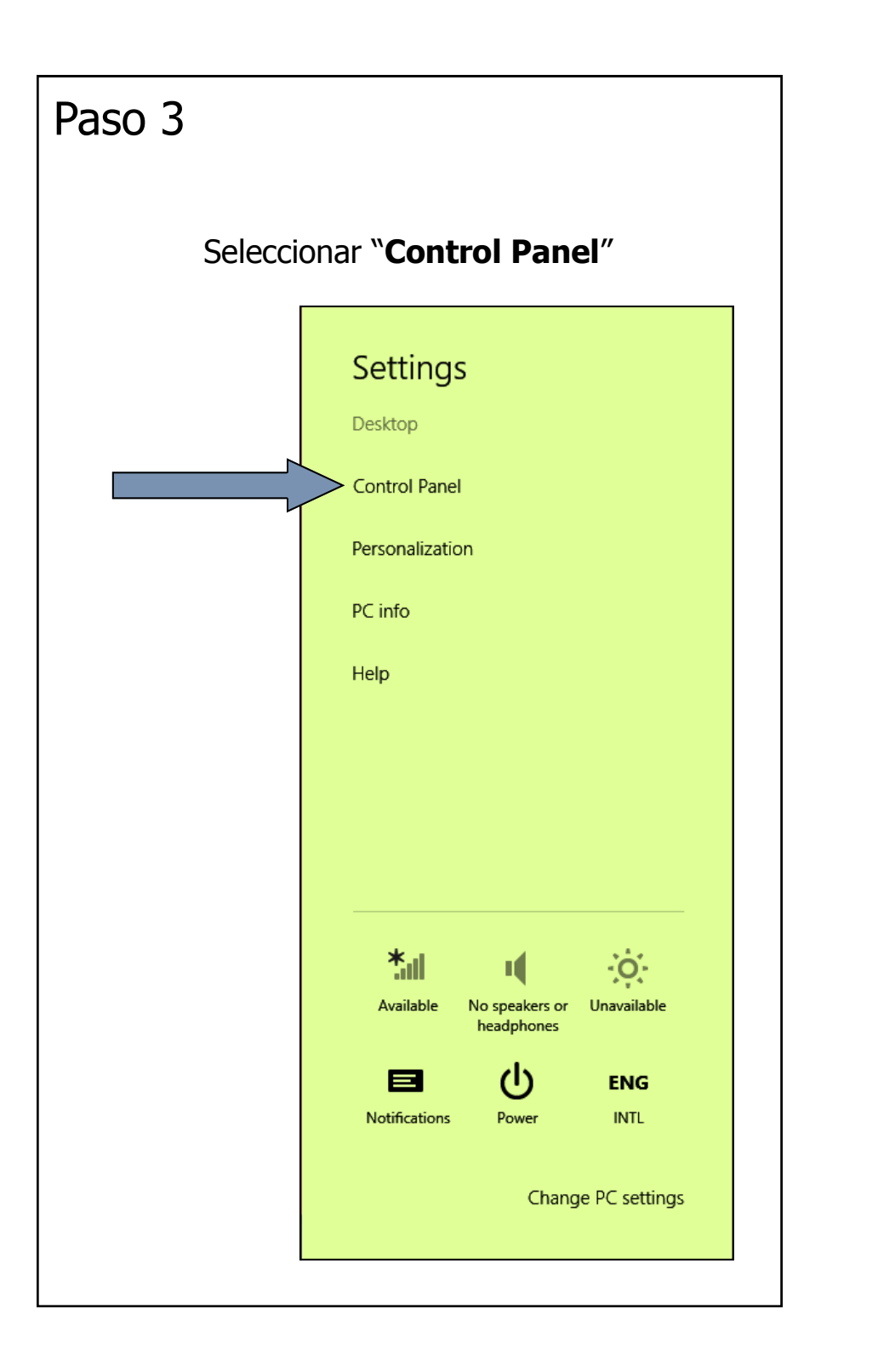

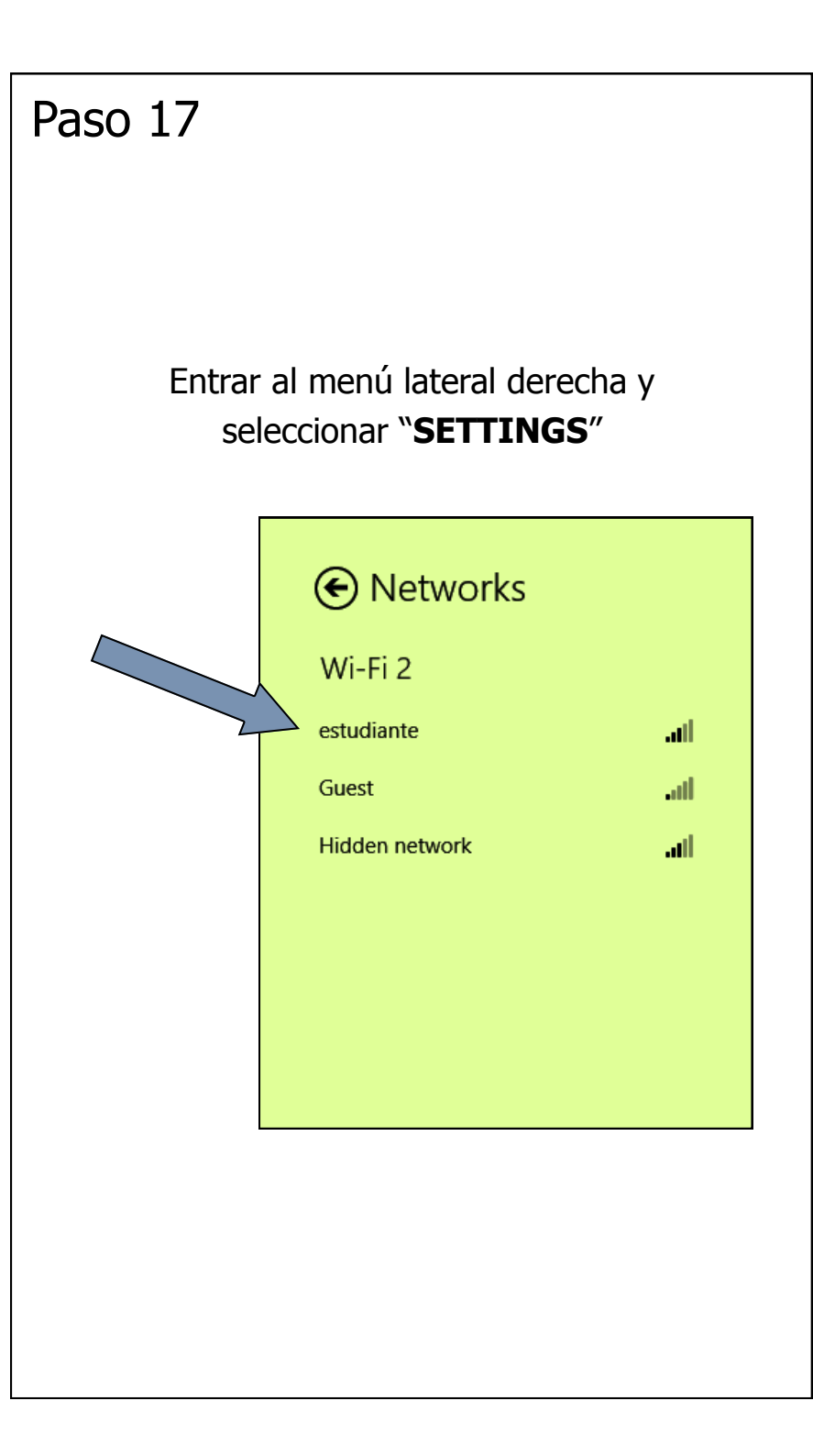

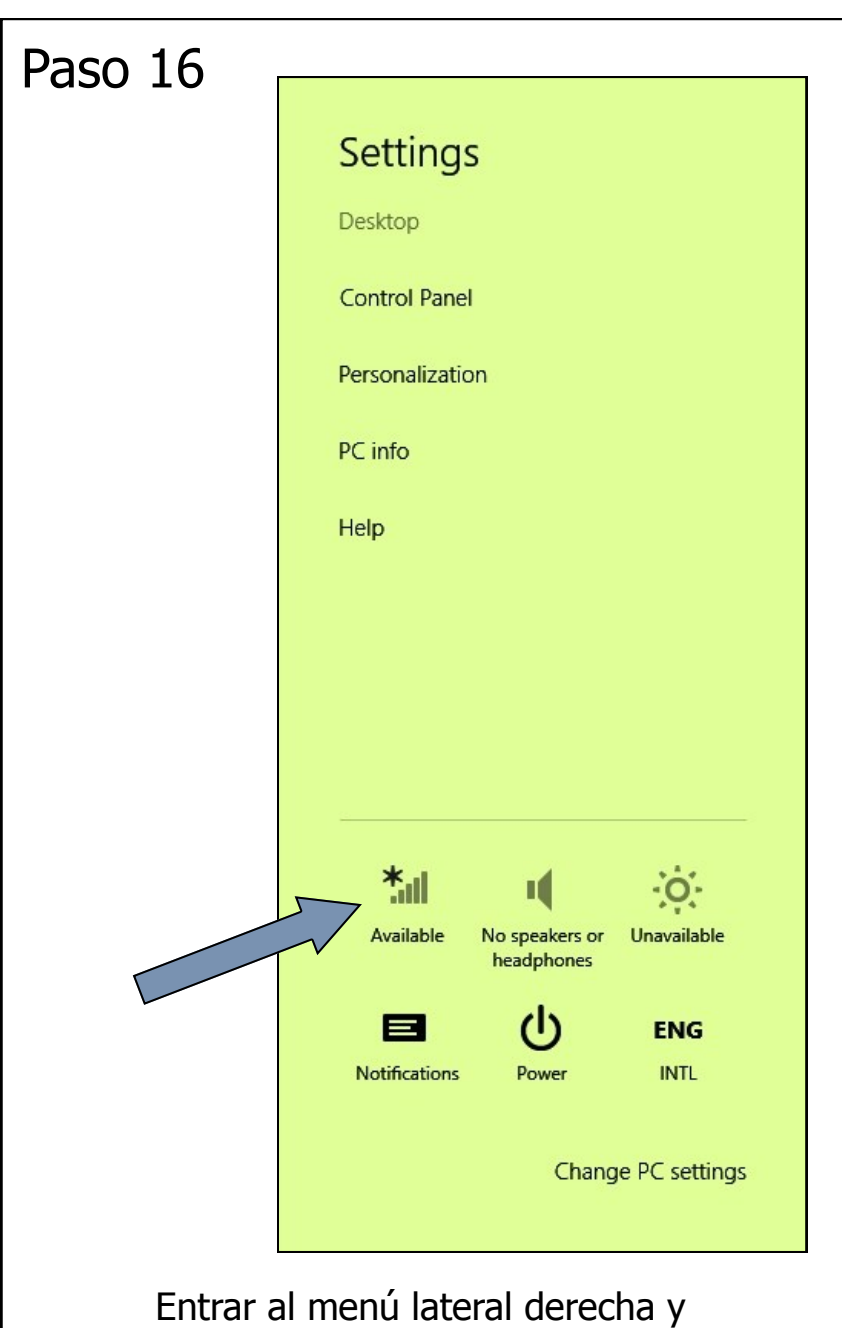

seleccionar "**SETTINGS**"

### Paso 4

En el ventanilla de "Control Panel" seleccionar **"View Network Status and Tasks"**

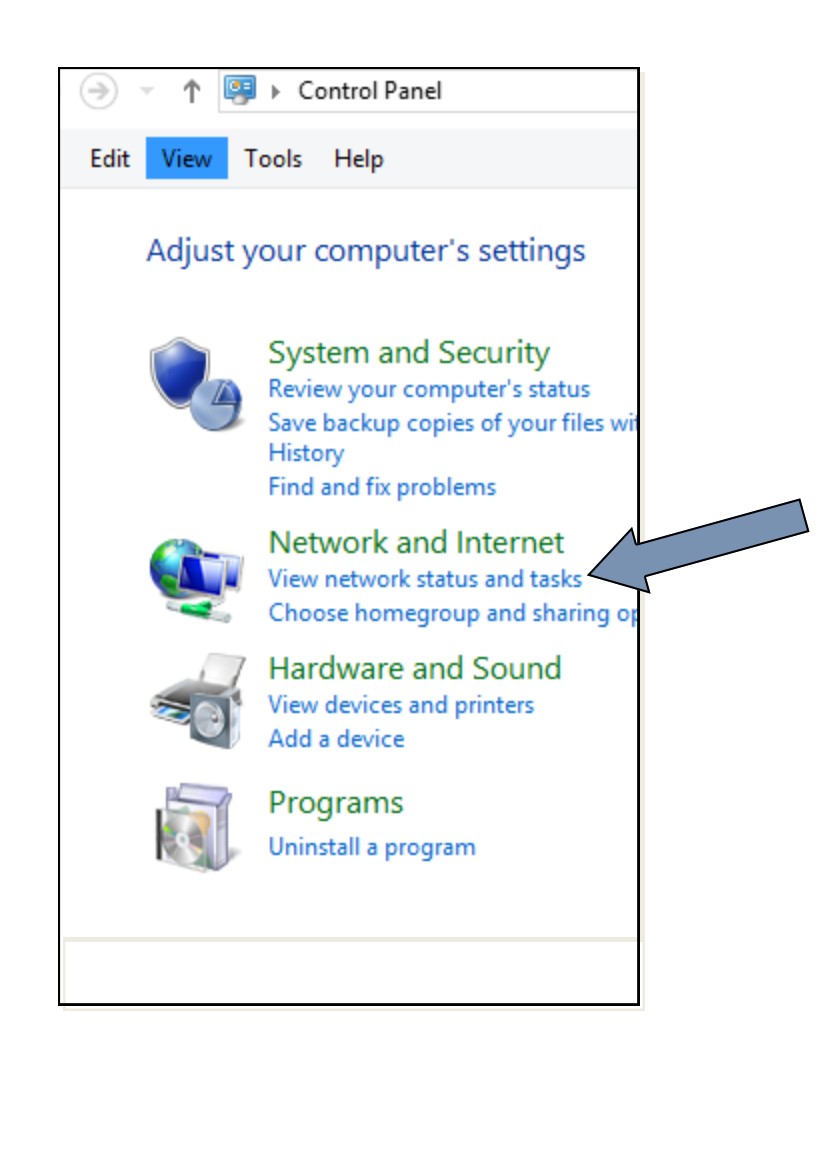

#### En la ventanilla de "Network and Sharing Center" seleccionar "**Set up a new connection or Nerwork**"

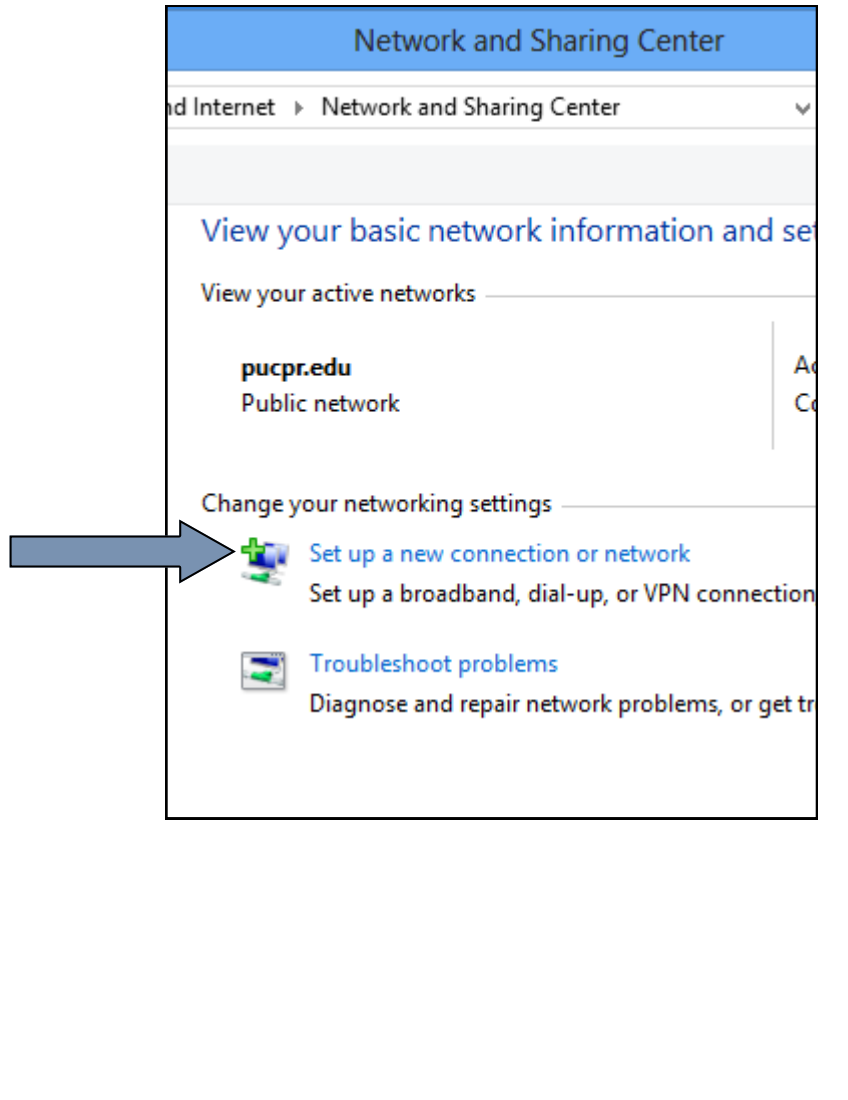

#### Paso 15

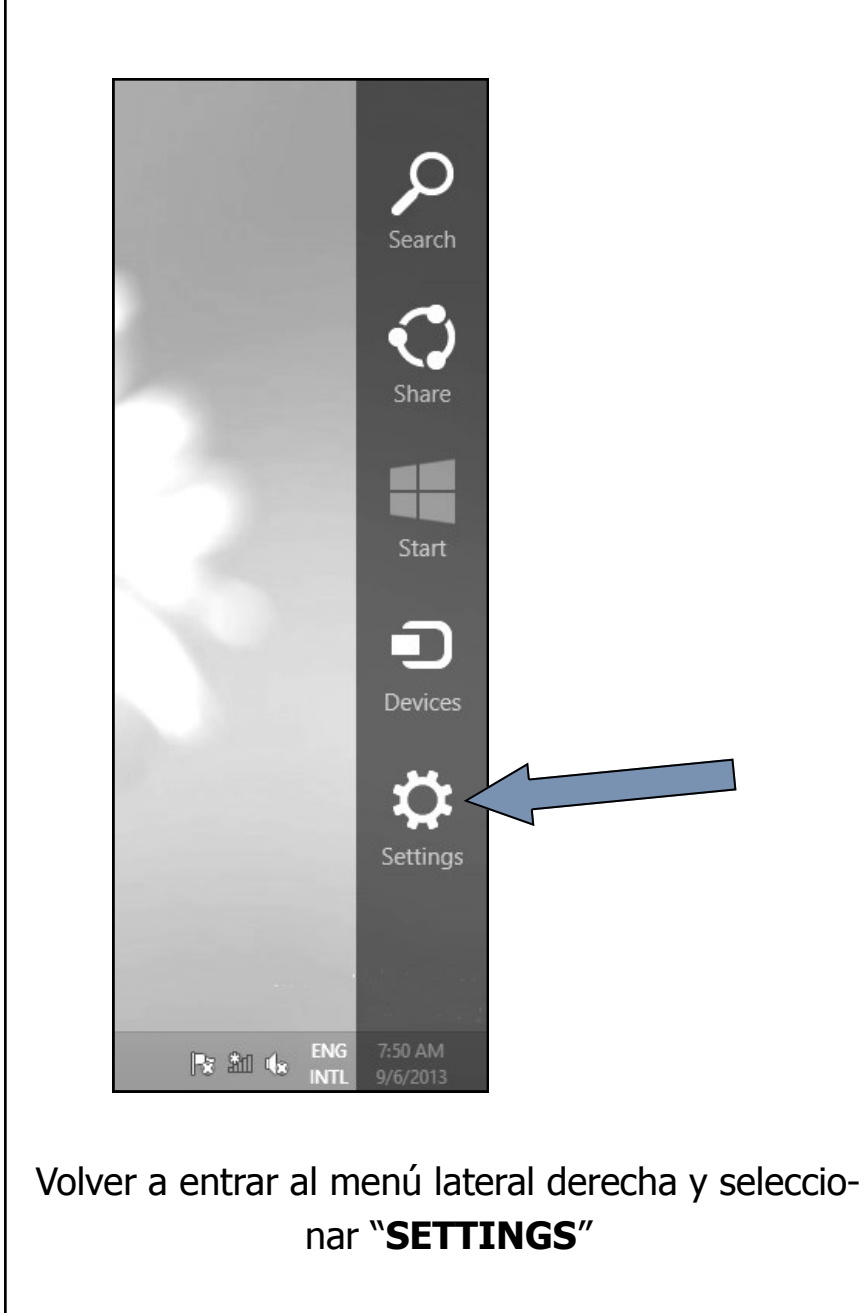

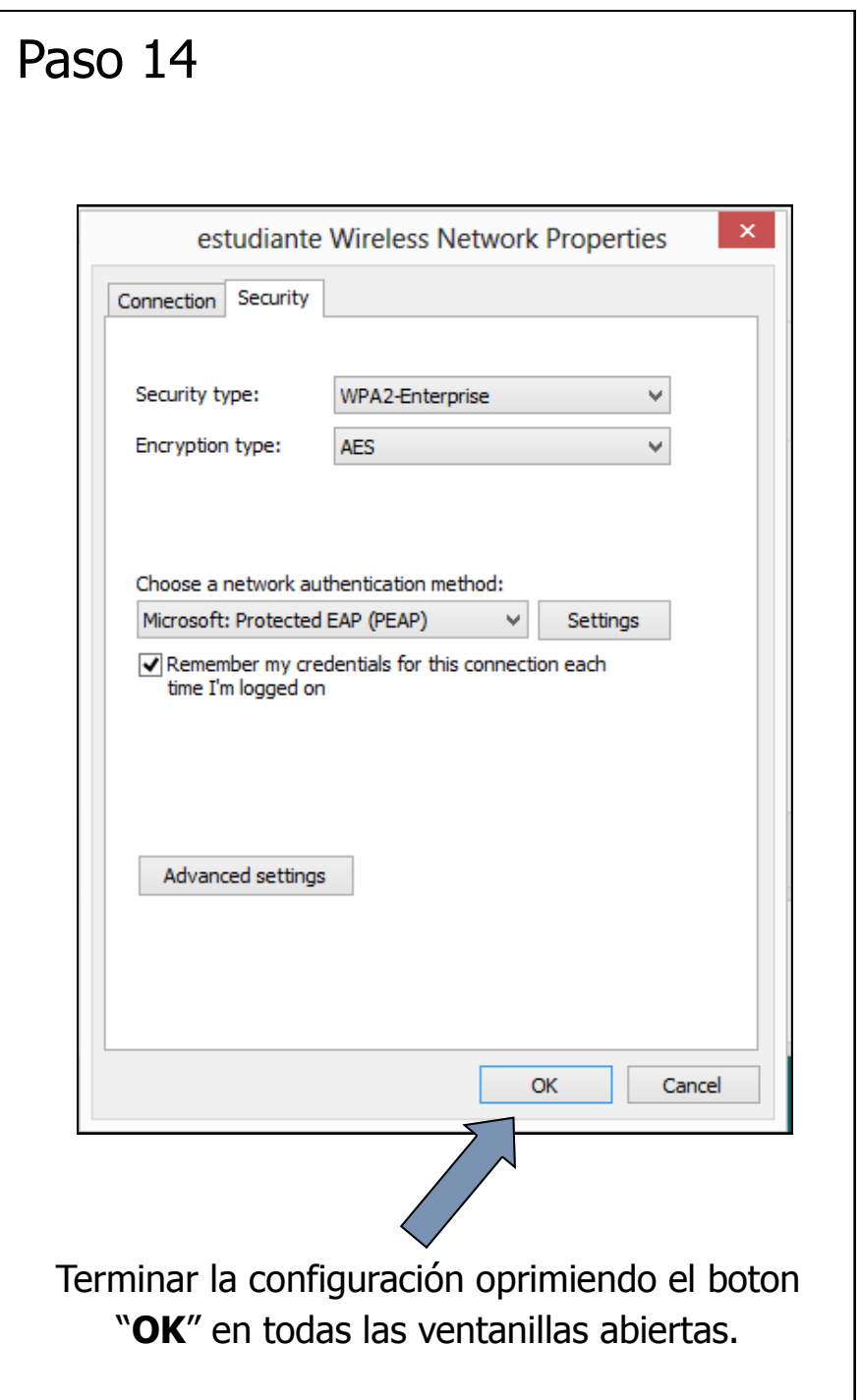

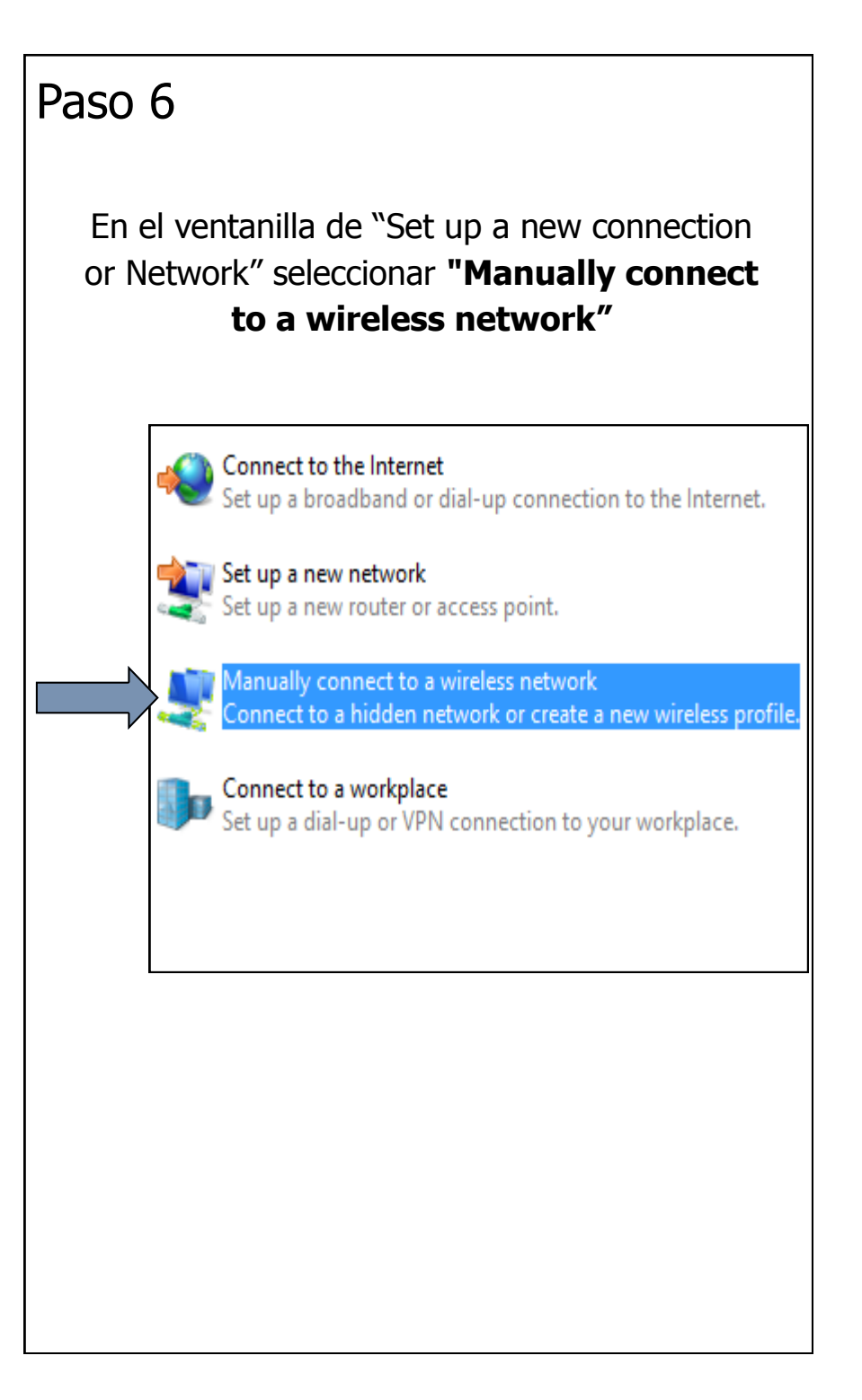

En la ventanilla "Manually connect to a wireless network" **llenar solamente** los siguientes encasillados:

Network Name : **estudiante**

Security Type: **WPA2-Enterprise**

#### Luego seleccionar **Next.**

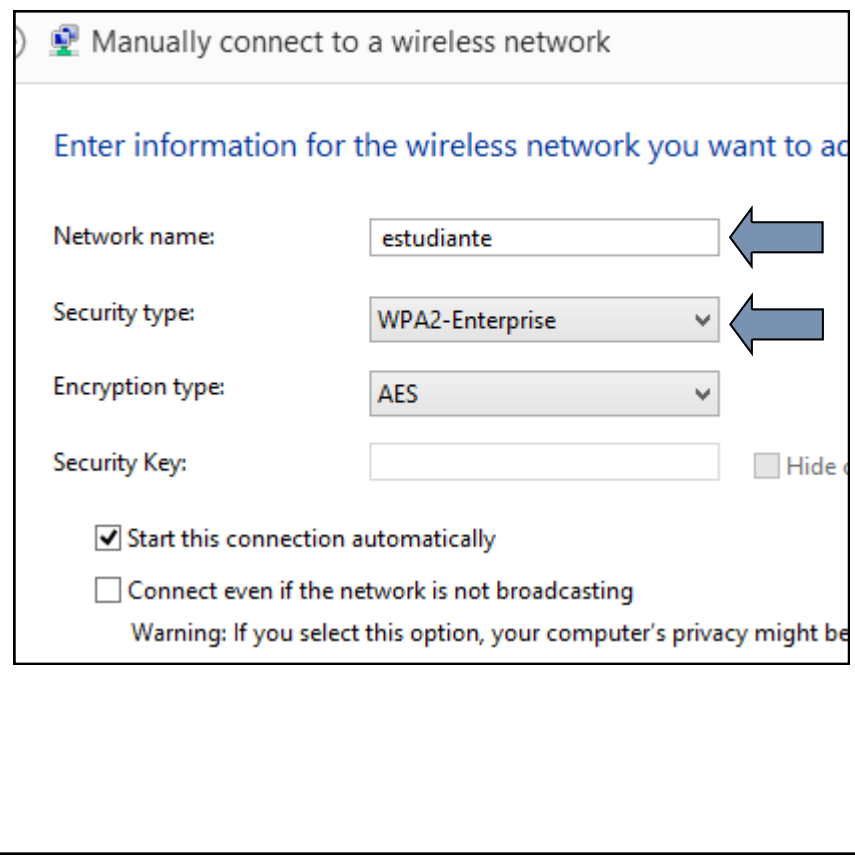

## Paso 13

**Remover marca de cotejo** en la selección "Verify the Server's identity by validating the certificate"

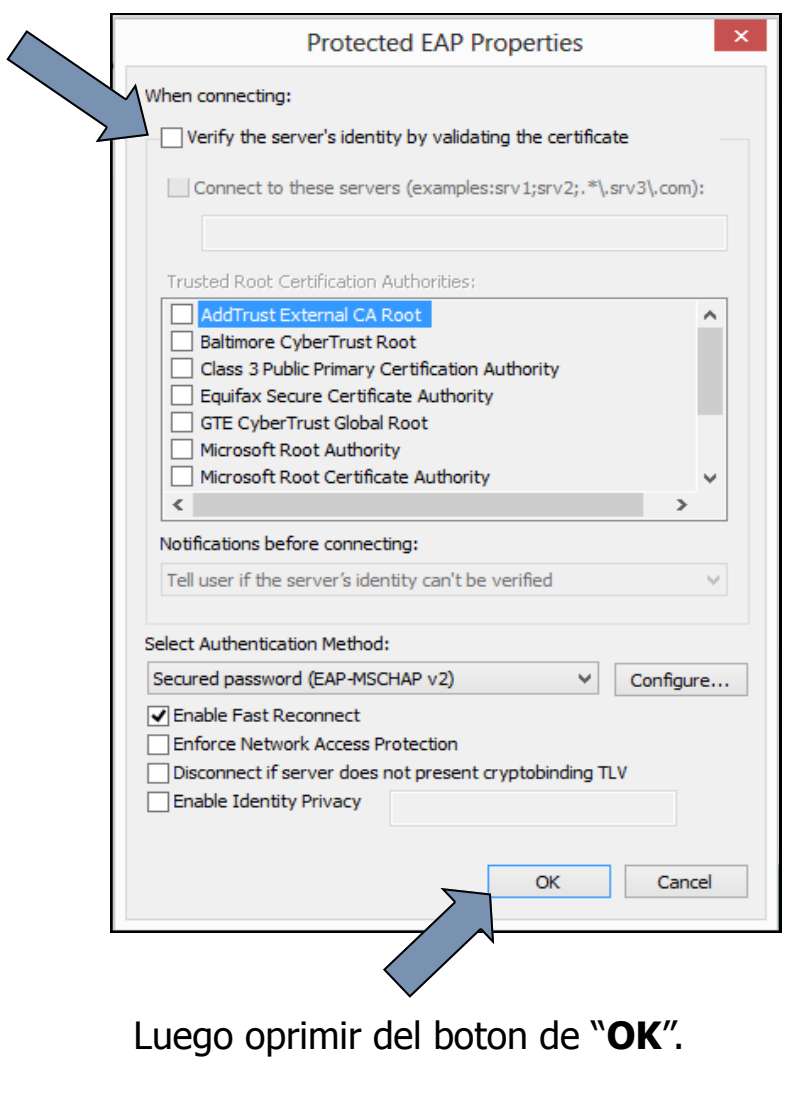

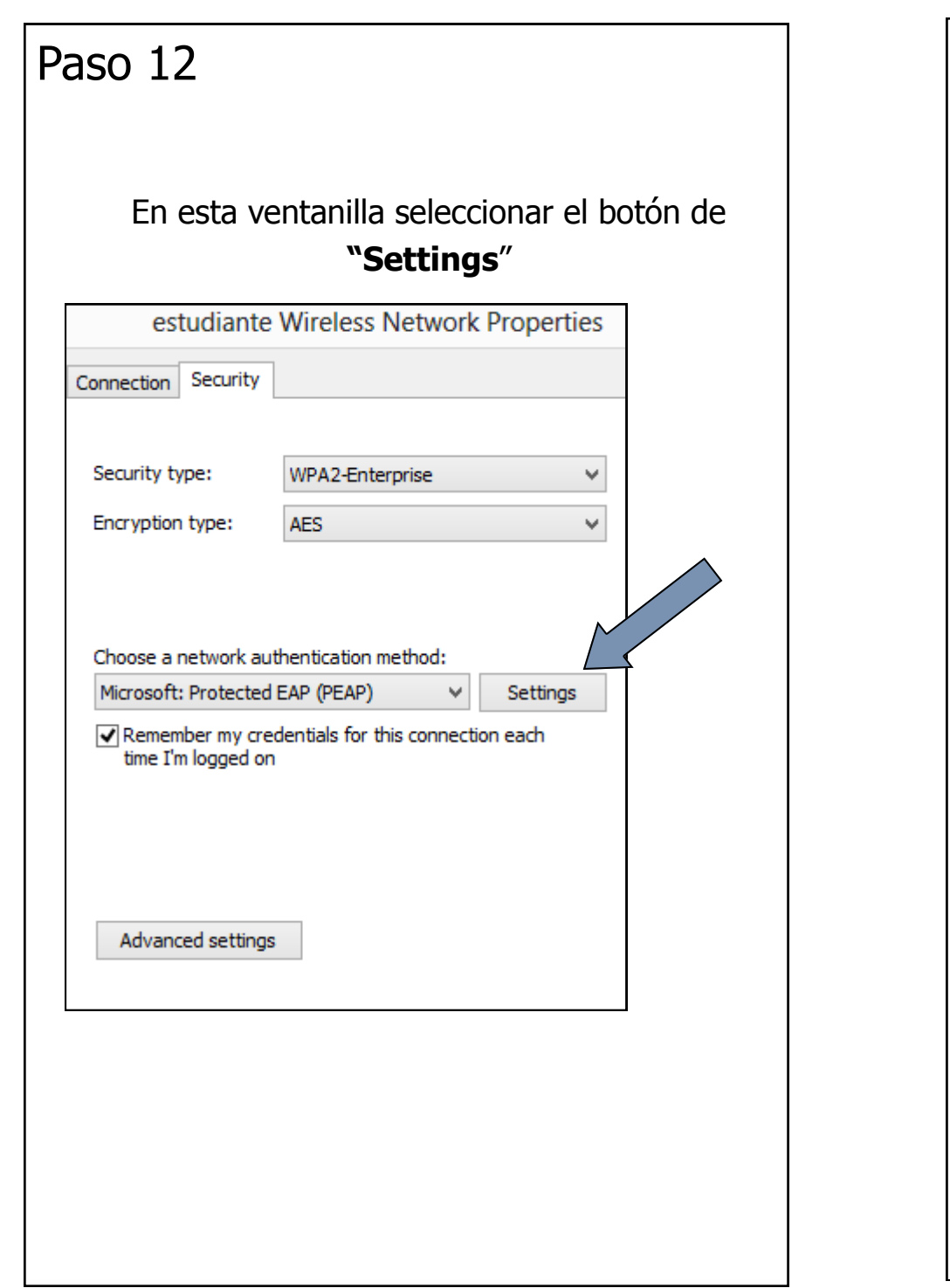

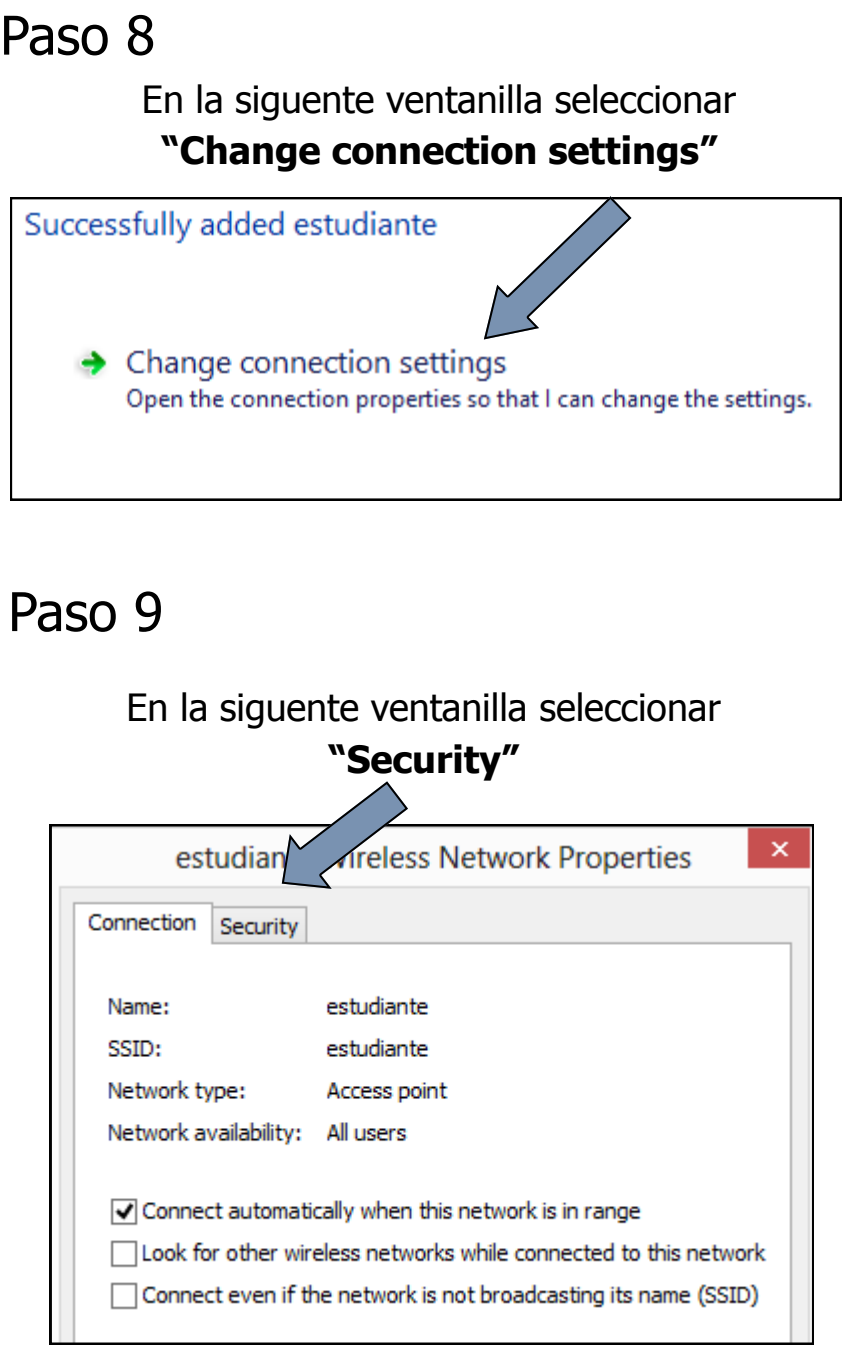

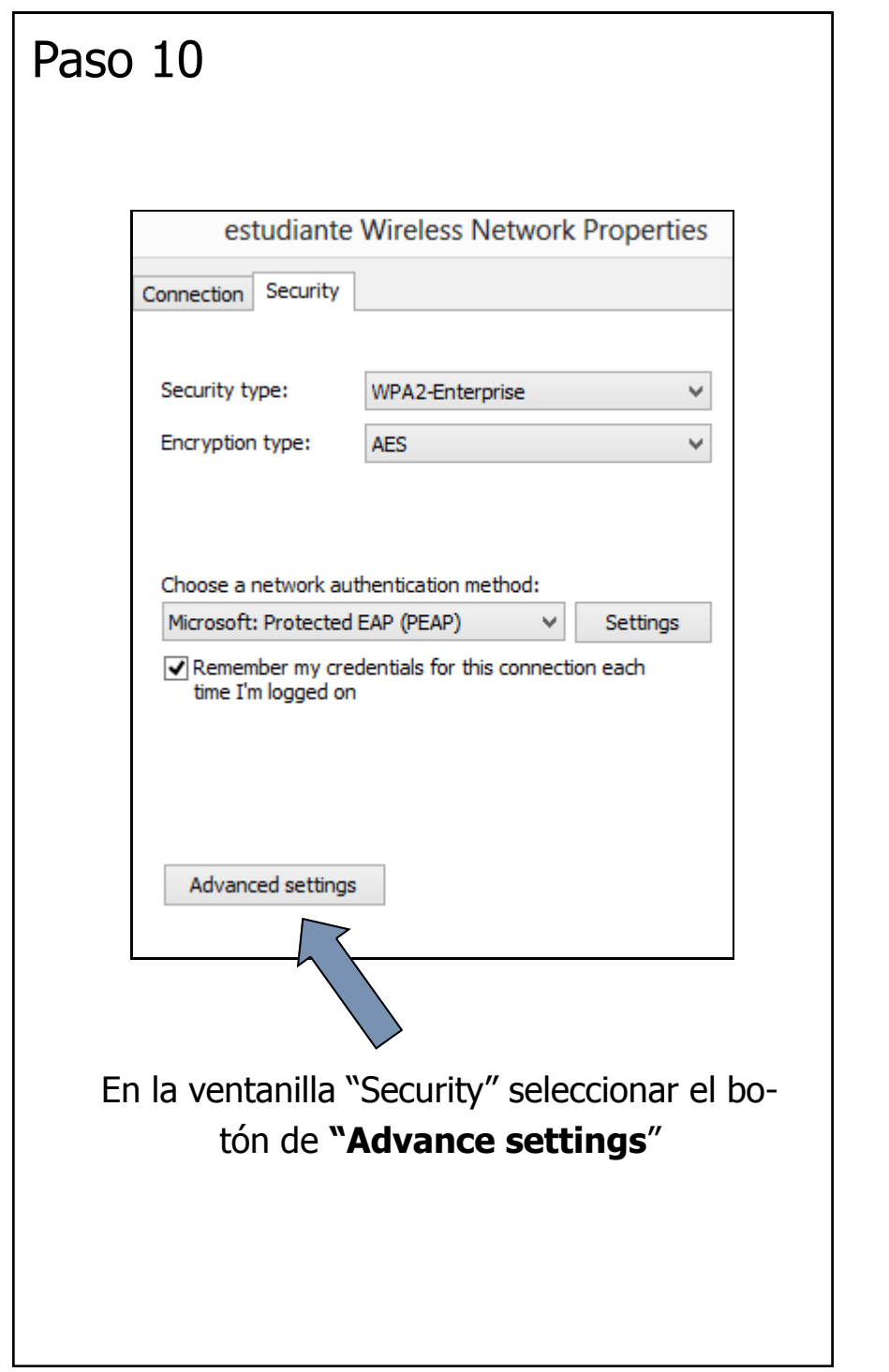

En la ventanilla "Advance settings" hacer una **marca de cotejo** o **"check mark"** en la opción de "**Specify authentication mode"**

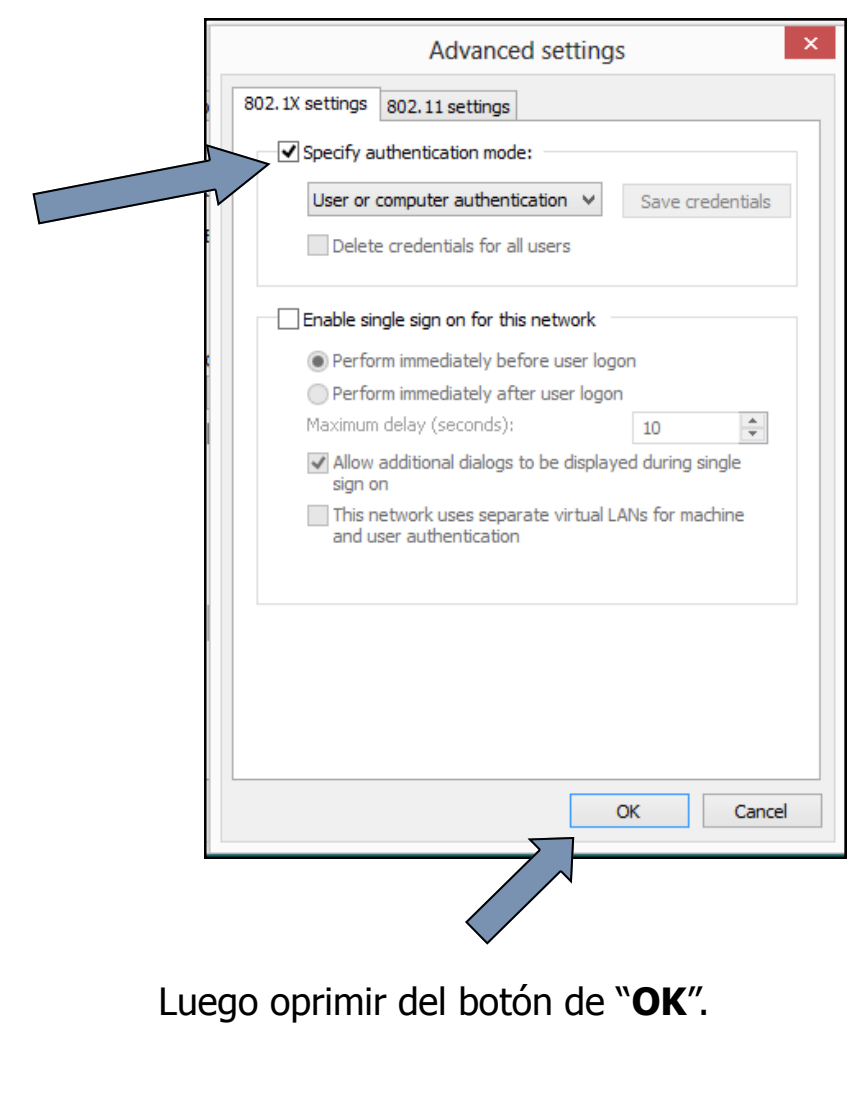